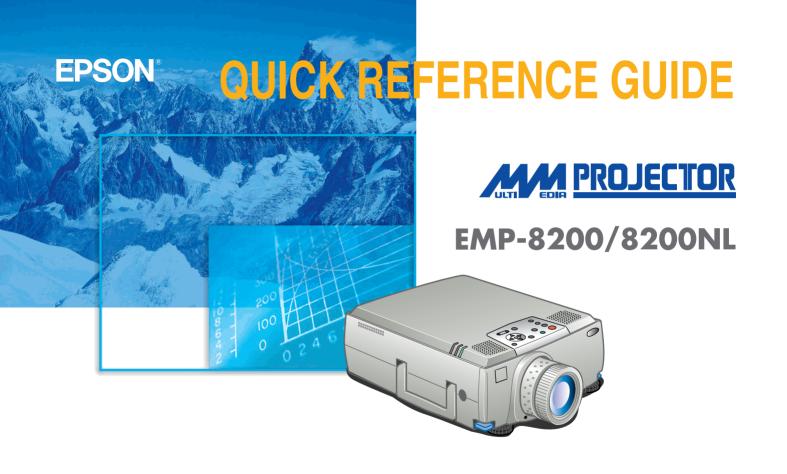

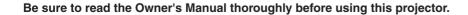

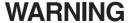

Never look into the lens while the projector's power is turned on

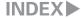

## **Setting Up**

Page 16 of Owner's Manual

 Adjust the distance between the projector and the screen until the desired image size is obtained

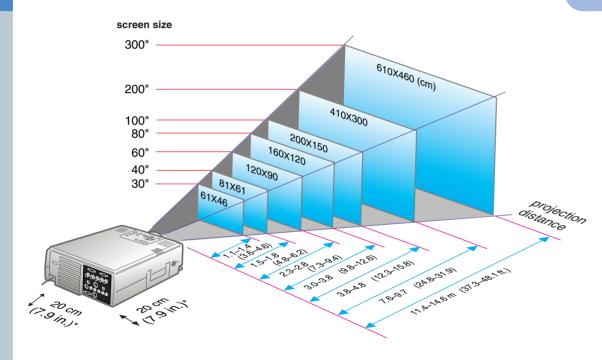

\* When installing against wall, leave a space of about 20cm (7.9 in.) between the projector and the wall.

### Connections

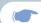

Pages 18,28 of Owner's Manual

## 🖔 Tip

- Depending on the shape of the computer monitor port, it may not be possible to make connections with the accessory computer cable. Please convert it using a commercially available adapter, etc.
- Connect the second computer to the [Computer2] port when two computers are to be connected. Use the computer cable (mini D-Sub 15pin/5BNC) supplied with the projector for this connections.

\* Turn off the power for both the projector and the other equipment before connecting them.

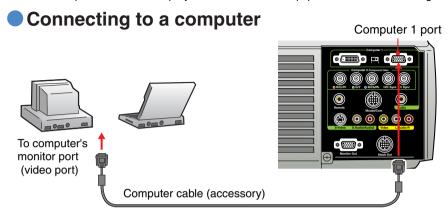

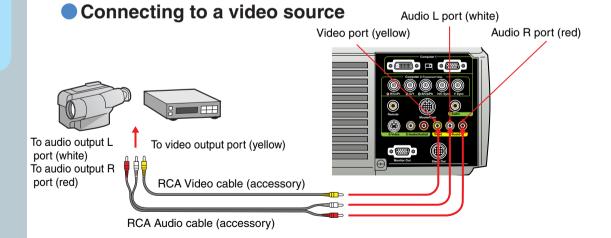

## **Projecting**

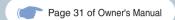

- 1 Remove the lens cover.
- 2 Connect the power cord to the projector.
- 3 Connect the power cord to an electrical outlet.

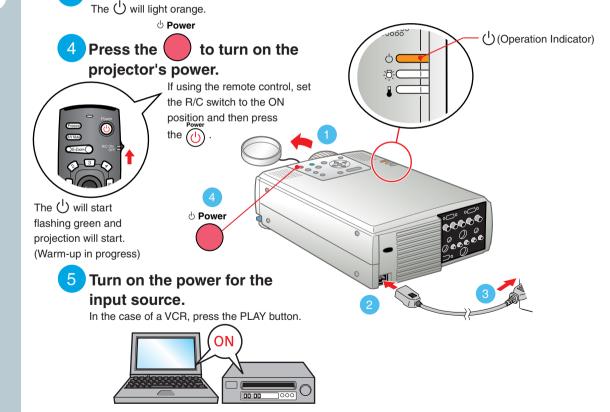

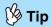

If a laptop computer or a computer with a LCD screen has been connected to the projector, you may need to change the output destination for image signals depending on the computer keys ( The and other displays are situated on the computer keys) or the computer's settings. The output destination can normally be changed by holding down the computer's Fn and pressing one of the Function keys. Once the source has been changed, after a short wait the projector will start projecting. If the output has been changed to external output, only the external output should be used. For details, refer to the documentation provided with your computer.

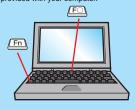

| Examples of changing output |                                                                                                    |
|-----------------------------|----------------------------------------------------------------------------------------------------|
| NEC                         | Fn + F3                                                                                                    |
| Panasonic                   | (Fn) + (F3)                                                                                                    |
| TOSHIBA                     | (Fn) + (F5)                                                                                                    |
| IBM                         | (Fn) + (F7)                                                                                                    |
| SONY                        | (Fn) + (F7)                                                                                                    |
| FUJITSU                     | (Fn) + (F10)                                                                                                    |
| Macintosh                   | After restarting the computer, change the Control Panel monitor and sound settings so that Mirroring is active. |

#### If images do not appear ...

Press the button that corresponds to the port into which the image device is connected to change the input signal.

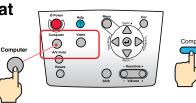

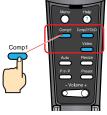

Projector

Remote Control

#### If you have other problems ...

Refer to the online Help information.

Press the ? or ? and then follow the instructions.

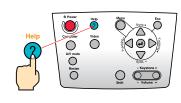

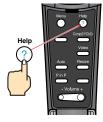

Projector

Remote Control

<sup>\*</sup> Refer to Troubleshooting.

## **Adjustment**

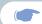

Pages 37-40 of Owner's Manual

#### 💖 Tip

lower the front panel.

- If you change the projection angle, you may get keystone distortion in the images. You can use the Keystone on the projector's control panel to correct keystone distortion.
- See page 7.

  To store the extended front feet, pull up the foot adjust lever and then slowly

#### Adjusting the projection angle

Lift the front of the projector while pulling up the foot adjust lever, adjust the amount extension or retraction of the front foot, then adjust the projector's projection angle.

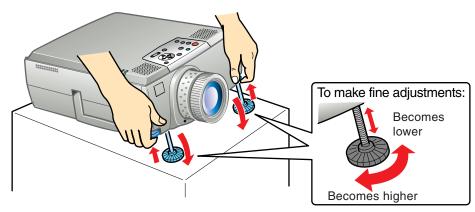

Adjusting the image size and focus

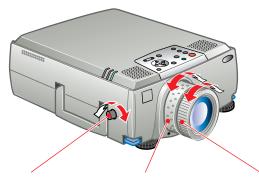

Projection position adjustment (up/down)

Image size adjustment

Focus adjustment

#### Automatically adjusting computer images to the optimum settings

Press (-) on the operation panel or open the cover on the remote control and press (-) to automatically adjust the tracking, the display position and the synchronization.

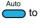

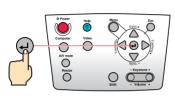

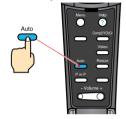

Projector

Remote Control

#### Other adjustments

Menu Press on the operation panel or open the cover on the remote control and press the setting menu on the projection screen. Then adjust the required settings, such as brightness, contrast and sharpness.

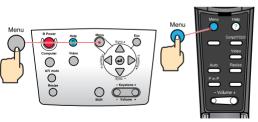

Projector

Remote Control

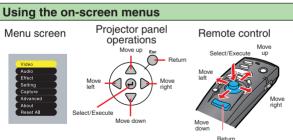

## **Adjustment**

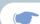

Correcting keystone distortion Page 38 of Owner's Manual

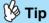

- When keystone correction is carried out, the projected image will become smaller.
- The trapezoid correction state is recorded in memory. Please readjust it when the projection angle is changed.
- If the images become uneven in appearance after keystone correction is carried out, decrease the Sharpness setting.

#### If the images have keystone distortion ...

- Keystone +

on the projector's control panel to correct the keystone distortion.

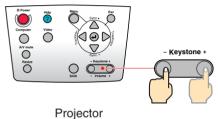

1 10,0

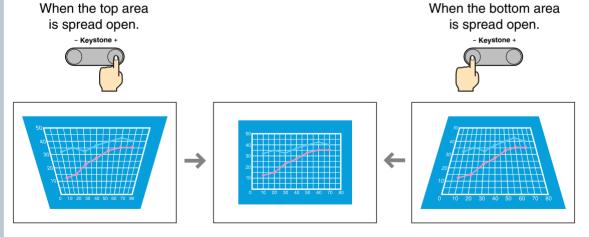

## **Turning Off the Projector**

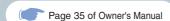

Turn off the power for the equipment connected to the projector.

2 Press the twice to turn off the projector's power.

Press once to display the confirmation message in order to prevent miss-operations.

Press it once more to switch off the power supply. It is possible to switch off the power supply by pressing  $\bigcap$  twice consecutively.

The  $\bigcirc$  will start flashing orange. (Cool-down in progress)

O Power

3 Check that the () is lit steadily with an orange color, and then disconnect the power cord.

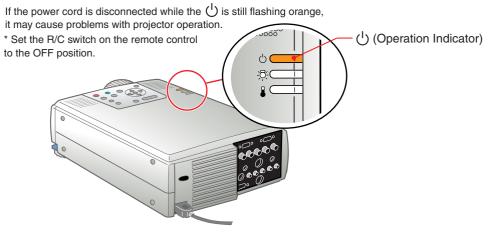

# Functions for Enhancing Projection

Wireless mouse Effect

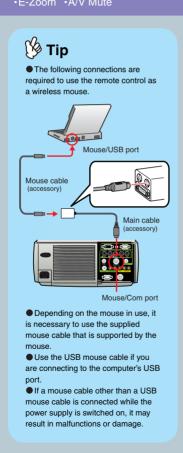

This projector is equipped with a variety of useful functions for enhancing projection.

Refer to the corresponding pages of the Owner's Manual for details on each function.

Using the remote control for one-person presentations

The remote control can be used to carry out the same functions as left-clicking and right-clicking mouse buttons on a computer. You can use the remote control to control the computer's mouse pointer from a distance.

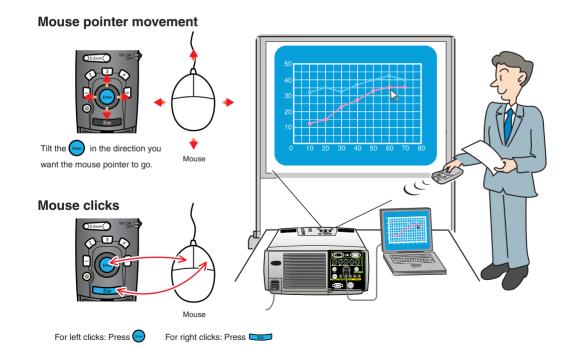

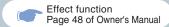

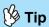

Press 5 to erase the stamps, squares, spotlights and bars set for decorative purposes.

#### Enhancing presentation materials

#### Press 1.

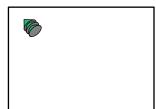

Displays the stamp icon. The stamp icon will switch between three different types whenever is pressed. Tilt the to move the stamp icon, and then press to stamp the stamp icon in position.

#### Press 3.

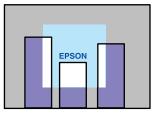

Displays the spotlight. The spotlight will switch between three different sizes whenever 3 is pressed. Tilt to move the spotlight.

#### Press 2.

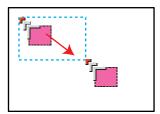

Displays the square icon. Tilt the to move the icon to the starting point, and then press Tilt the again to move the icon to the ending position, and then press .

#### Press 4.

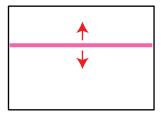

Displays the bar. The bar will switch between three different types whenever 4 is pressed. Tilt up and down to move the bar.

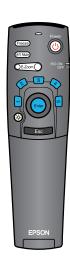

# Functions for Enhancing Projection

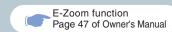

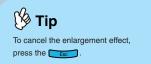

#### Enlarging part of projected images

Press **E-Zoom** to enlarge the image being projected.

Tilt the on the remote control to scroll to the area that is to be viewed.

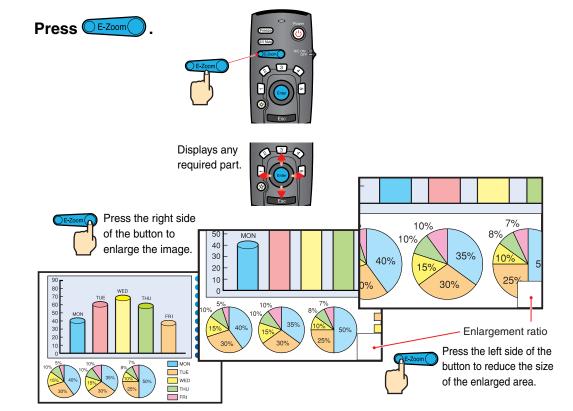

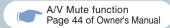

#### Momentarily turning off images and sound

The A/V Mute function momentarily pauses the image and sound, and displays either a blank blue or black screen or the user's logo screen. It can be used when you do not want to show viewers details of operations such as selecting different files when computer images are being projected.

Press (A/V Mute).

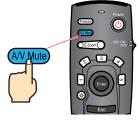

#### Press (AV Mute) once more.

Projection of the images and sound will be restarted.

If you use this function while projecting moving images, the images and sound will still continue to be played back, and you cannot return to the point where the A/V Mute function was activated.

Menu

First press the , select "Setting" and then "A/V Mute". Then select the type of screen to be displayed when projection is being stopped. The following choices are available. The default setting is the black screen.

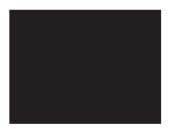

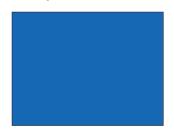

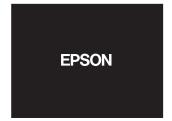

## **Troubleshooting**

Page 42 of Owner's Manual

Viewing the online help

This projector is provided with an online help function which can be used when you have a problem using the projector.

1 Press ? or ?

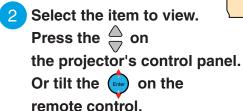

- 3 Accept the selected item.

  Press the on the

  projector's control panel.

  Or press the on the

  remote control.
- 4 The selected item will appear on the screen.

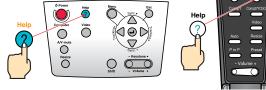

Projector Remote Control

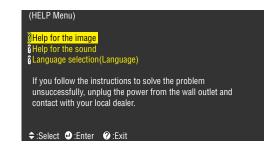

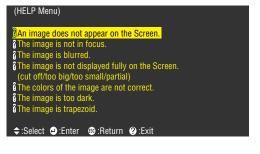

#### Page 70 of Owner's Manual

### Checking the indicators

The projector is equipped with indicators that alert you to problems with projector operation.

The following tables show what the indicators mean and how to remedy problems that they indicate.

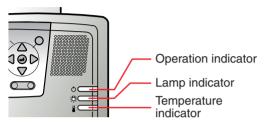

| Lamp Indicate      | or                                                                                                    |
|--------------------|----------------------------------------------------------------------------------------------------|
| Indicator status   | Problem and remedy                                                                                                    |
| Blinking in Red    | Lamp error.<br>Remove the lamp and check if it is broken.<br>If the lamp is not broken, reinstall it. If the lamp<br>is broken, replace it with a new lamp. *2 |
| Blinking in Orange | Nearing the time for replacing the lamp.  Prepare a new lamp. *2                                                                                               |
| Extinguished       | The power has not been switched on or normal projection is in progress.                                                                                        |

| Operation Indicator   |                                                                                                    |  |
|-----------------------|----------------------------------------------------------------------------------------------------|--|
| Indicator status      | Problem and remedy                                                                                                    |  |
| Illuminated in Orange | Standby condition. This is the only time when the power cord can be disconnected. Projection will start a few moments after has been pressed. |  |
| Blinking in Orange    | Cool-down in progress. After while, the projector switches to the standby condition (the indicator lights orange).                            |  |
| Illuminated in Green  | Projecting in progress.                                                                                                    |  |
| Blinking in Green     | Warm-up in progress. After warm-up is complete, projection will start when an image signal is input.                                          |  |
| Blinking in Red       | Internal problem. Stop using the projector and ask for projector to be repaired. *1                                                           |  |
| Extinguished          | The power is not switched on.                                                                                                    |  |

| Temperature Indicator |                                                                                                    |  |
|-----------------------|----------------------------------------------------------------------------------------------------|--|
| Indicator status      | Problem and remedy                                                                                                    |  |
| Illuminated in Red    | Excessive internal temperature (overheating). The lamp goes off automatically and projection becomes impossible. Wait for approximately 5 minutes with the projector in that state. After 5 minutes has passed, pull out the power plug and re-insert it.  After re-inserting it, press the and turn on the power again. |  |
| Blinking in Red       | Internal problem. Stop using the projector and ask for projector to be repaired. *1                                                                                                    |  |
| Blinking in Orange    | High-speed cooling in progress. If the internal temperature rises any higher, projection will stop. Check that the air inlet and exhaust vents are clear and that the indoor temperature is not too high.                                                                                                    |  |
| Extinguished          | The power has not been switched on or normal projection is in progress.                                                                                                    |  |

<sup>\*1</sup> If an indicator is showing a status which does not appear in the previous tables, contact your dealer or nearest address provided at "International Warranty Conditions" in "Safety Instructions/World-Wide Warranty Terms" included in the package.

<sup>\*2</sup> Contact your dealer for a spare lamp.

# **EPSON**<sup>®</sup>

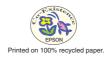

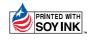